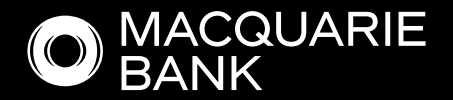

# How to Guide:

# Company ATF Trust in ApplyOnline

# Also see, [How to Guide: Individual\(s\) ATF Trust in ApplyOnline](https://www.macquarie.com.au/assets/bfs/documents/broker/mortgages/MAC-APPLYONLINE-INDIVIDUAL-ATF-TRUST-HOW-TO.pdf)

A trust is a legal arrangement whereby a trustee holds and manages assets for the benefit of one or more beneficiaries. Depending on the structure of the trust, the trustee will be either a company trustee (a registered company with director/s) or an *individual trustee* (a person or persons that manage a trust).

# **Contents**

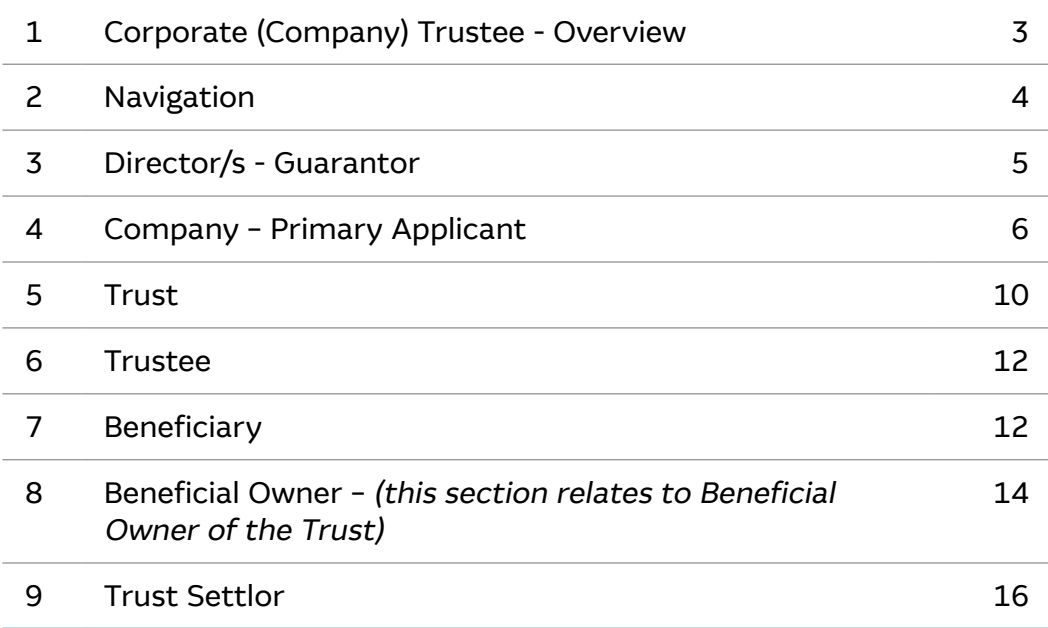

# Corporate (Company) Trustee - Overview

#### Requirements:

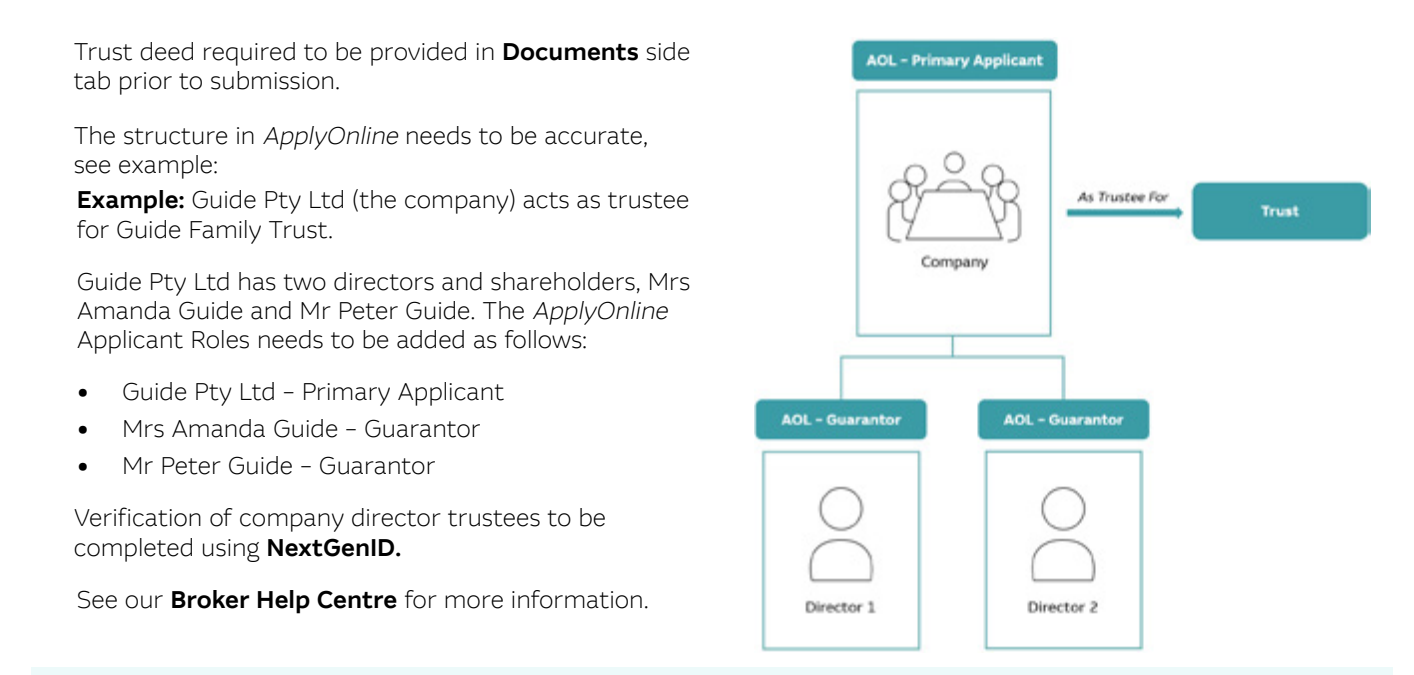

Tip: To avoid duplicating records it is important to ensure that all parties to the loan i.e. primary applicant and guarantor/s, have been added to the application before capturing trust details, especially important if guarantor/s need to be selected as beneficiary and/or beneficial owner.

## Navigation

• Navigate between loan application components through the side tabs.

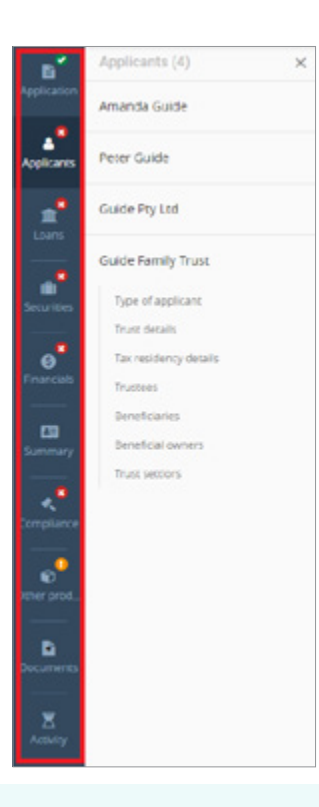

Note: Applicant data shown in the examples are not pre-loaded and were manually added to showcase navigation features. Further guidance on how to add applicant data is provided in below sections.

- Navigate between sections of each tab through the side panel.
- Each applicant (i.e. individuals, companies, and trusts) is listed separately within the **Applicants** tab.
- View / edit details of a specific applicant by selecting the desired applicant in the side panel.

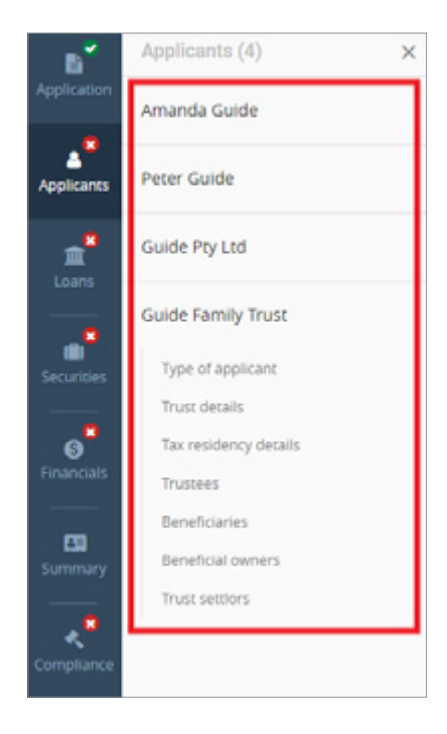

• Specific sub-sections can be navigated to within the side panel.

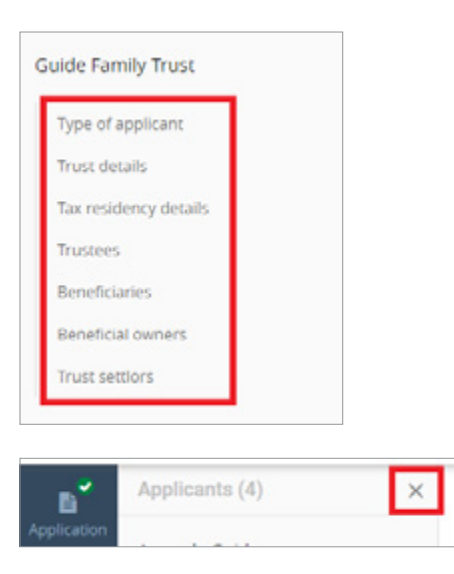

- Hide the side panel by clicking the cross.
- Show the side panel by clicking on the corresponding side tab.

### Director/s - Guarantor

- To add a director, select **Applicants** from the side tabs.
- Ensure **Applicant type** is set to 'Person' and **Applicant role** is set to 'Guarantor'.
- Capture mandatory details.

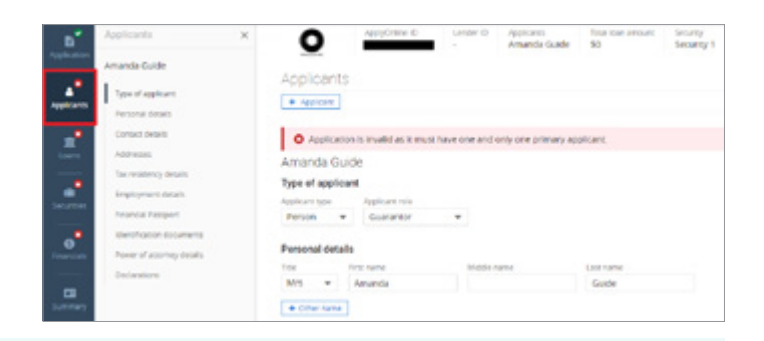

Note: Use NextGenID to complete ID verification for your applicant. See our [Broker Help Centre](https://www.macquarie.com.au/help/brokers/preparing-for-an-application/submit-an-application/next-gen-id-digital-identity-verification.html) for more information.

- Add any additional directors by selecting the + Applicant button.
- Repeat process for any additional directors added to the application as a guarantor.

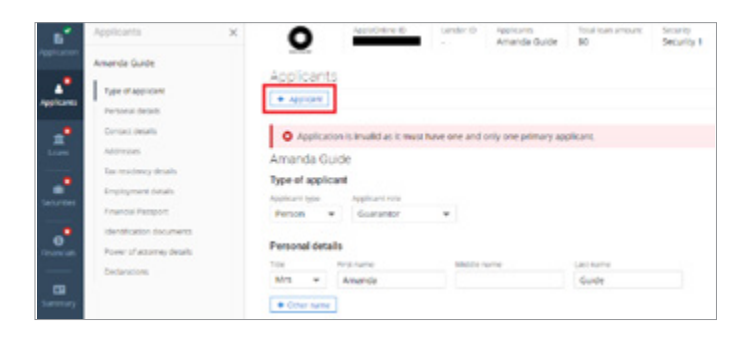

• Navigate to a specific applicant through the side panel.

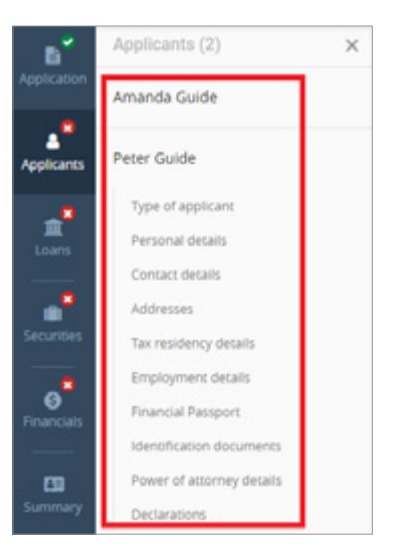

## Company – Primary Applicant

- Ensure Applicant type is set to 'Company' and Applicant role is set to 'Primary applicant'.
- Company name enter company name in search box and select valid company. If company is unable to be found, manually capture company details.

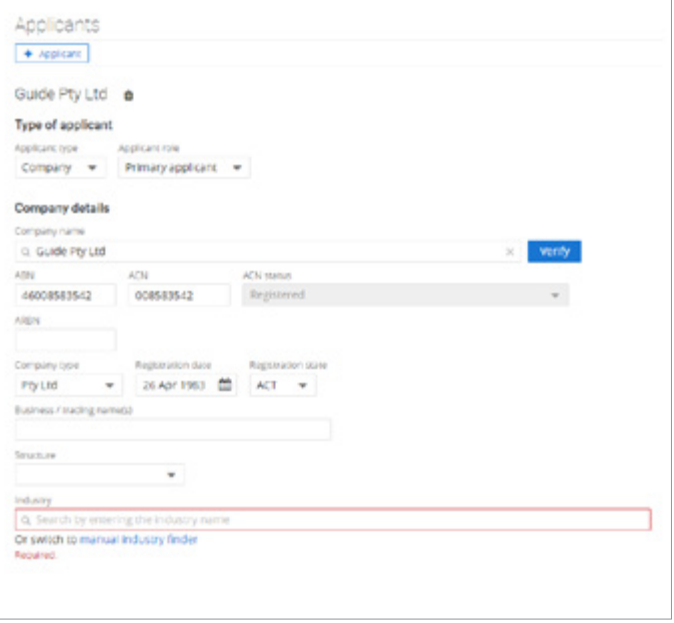

Industry - click look up icon to search for the nature of the business or select one from the list.

Note: For trust applications only 'Financial asset investing' or 'Residential property operators' are acceptable natures of business.

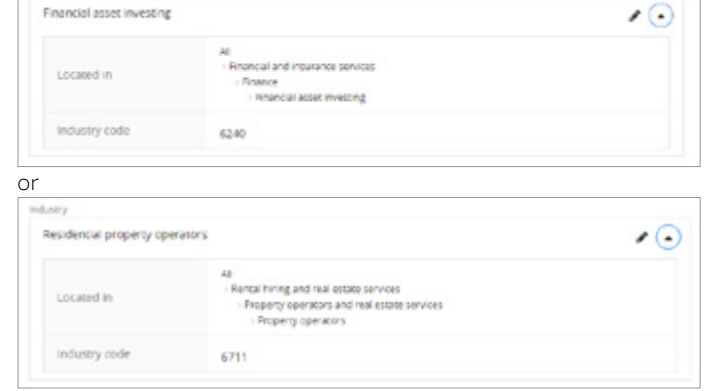

**Industry** 

• Company contact details - capture mandatory details. Enter address in search box and select valid address.

If address is unable to be found, select switch to manual address entry.

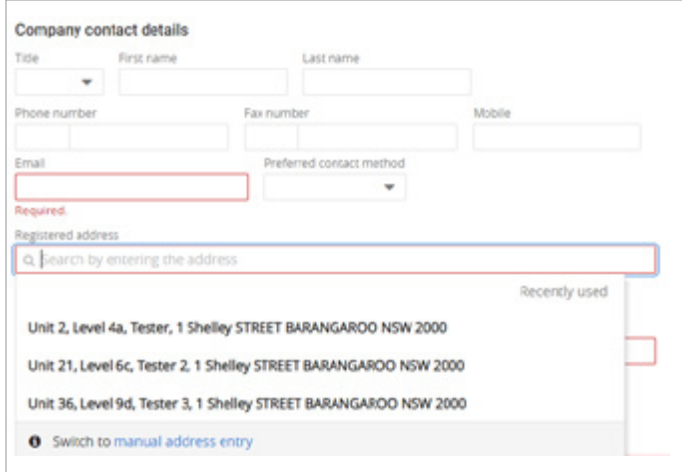

- **Directors click + Director.**
- Select director from dropdown menu. If applicable, additional directors can be added by clicking + Director.
- Please ensure to only select individuals who appear as a director in the ASIC search.

Note: The first two directors of the company entered for this application will be auto-nominated as the loan document(s) signatories. Please ensure directors are entered in the correct order.

Beneficial owners - click + Beneficial owner.

Note: A beneficial owner is an individual who (indirectly or directly) owns (shareholder) and controls (director) the trustee company.

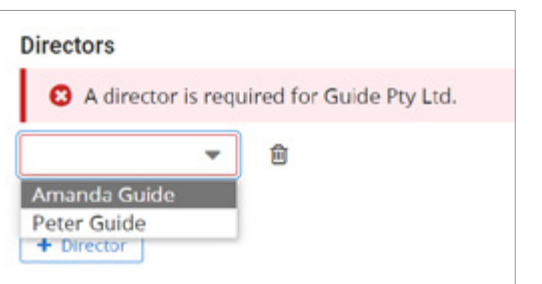

Directors O Admosrtere

 $\begin{tabular}{|c|c|} \hline \textbf{+ Prove} \\ \hline \end{tabular}$ 

*Allon Books Procted* 

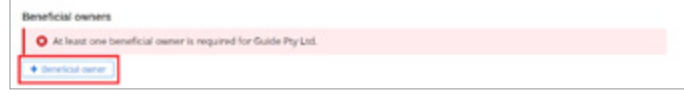

• Select in **Beneficial owner role** what capacity Beneficial Owner controls the company from the dropdown menu.

Note: Care should be taken to only add each individual beneficial owner of the company ONCE and select the most appropriate role from the dropdown menu, regardless if individual holds multiple roles relative to the company.

- Accountant Appointor **Authorised Signatory** Beneficiary **Business Partner** CEO CFO Chairman Co-Borrower Controller coo **Director** Guarantor Guardian Partner Power Of Attorney President Secretary Shareholder Shareholder Of Less Than 25%
- Where Beneficial Owner is a Loan Party and has already been added to the application as a borrower click expander arrow to select from dropdown menu.

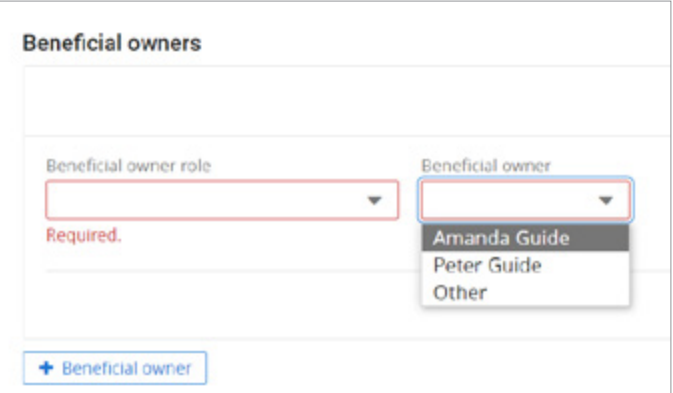

• Where Beneficial Owner is a Non-Loan Party select 'Other' from the dropdown menu.

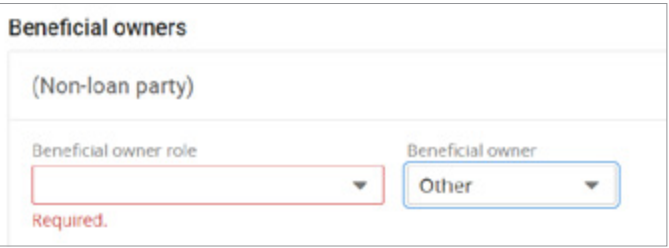

#### **Beneficial owner (Non-loan party)** window displays

• Capture mandatory details.

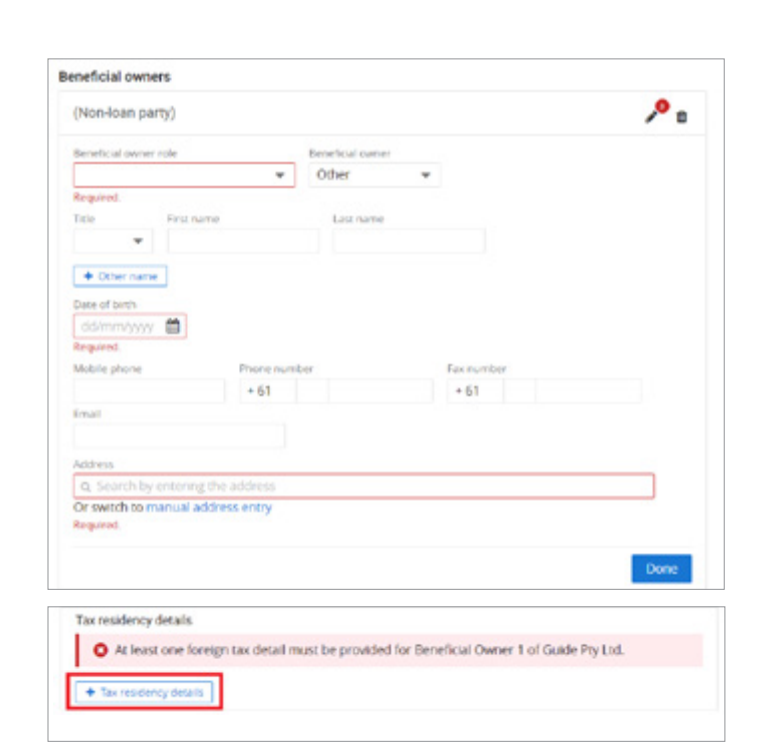

• Click + Tax residency details.

## Foreign tax detail window displays

Select Country / jurisdiction from dropdown menu and where appropriate to country, enter Tax identification number or Reason TIN not provided.

Note: If 'Australia' selected, no Tax identification number or Reason TIN not provided to be entered.

- Click Done button.
- Where more than one Beneficial Owner, click + Beneficial owner and repeat process depending on whether they are a Loan Party already added to the application as a borrower or Non-Loan Party.
- Tax residency details click + Tax residency details.

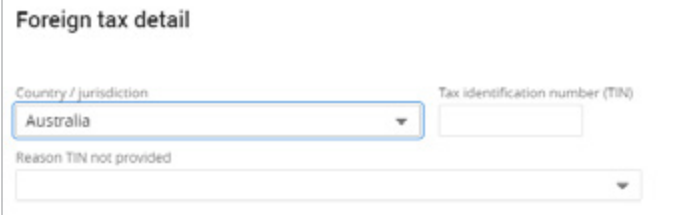

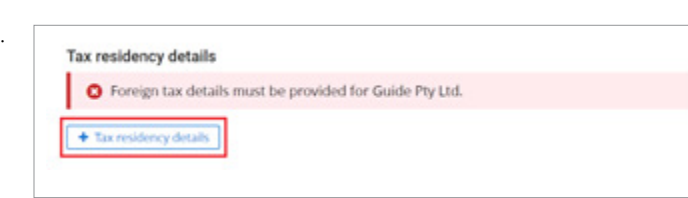

# Foreign tax detail window displays

Select Country / jurisdiction from dropdown menu and where appropriate to country, enter Tax identification number or Reason TIN not provided.

Note: If 'Australia' selected, no Tax identification number or Reason TIN not provided to be entered.

• Capture remaining mandatory details.

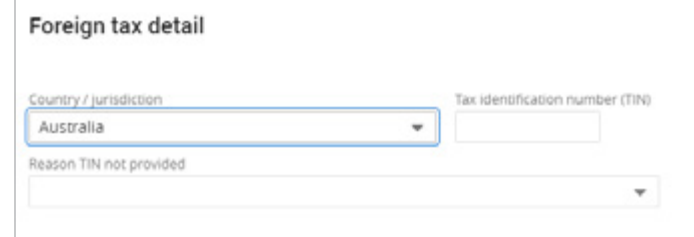

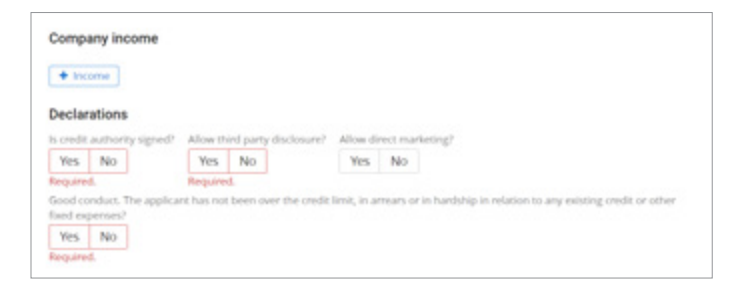

#### Trust

- Ensure Applicant type is set to 'Trust'.
- Enter trust name.

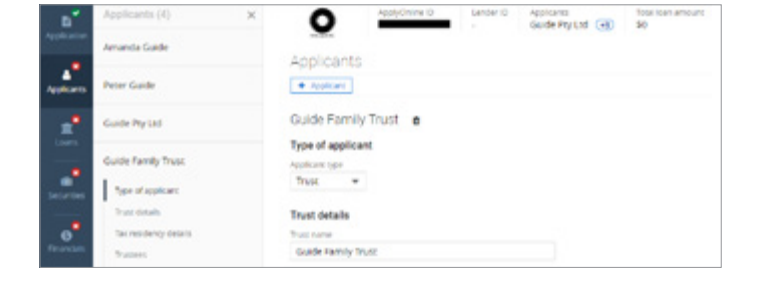

- Registration date enter or use calendar icon to lookup.
- Select appropriate Trust Type from dropdown menu.

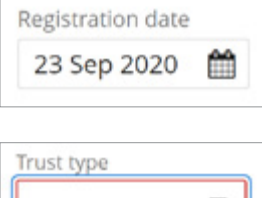

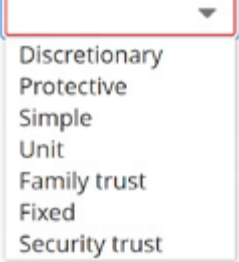

# How to Guide: Company ATF Trust in ApplyOnline

- Country established select from dropdown menu.
- Registered office enter address in search box and select valid address.

If address is unable to be found, select switch to manual address entry.

Industry - click look up icon to search for the nature of the business.

Note: For trust applications only 'Financial asset investing' or 'Residential property operators' are acceptable natures of business.

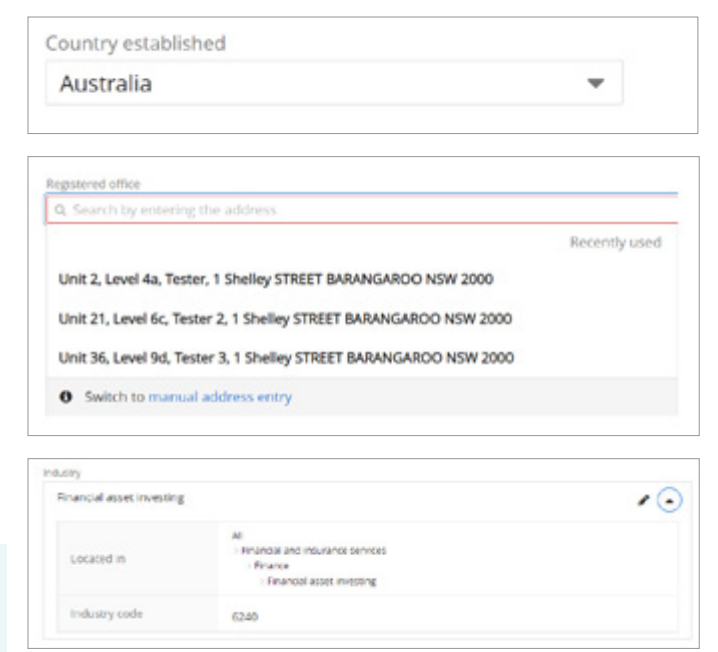

OR

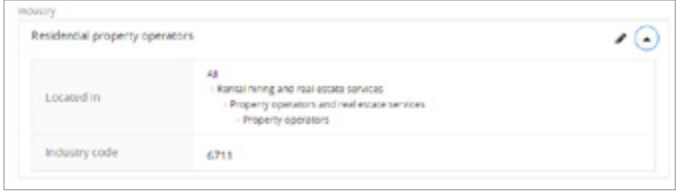

Tax residency details - click + Tax residency details.

Foreign tax detail window displays

Select **Country / jurisdiction** from dropdown menu and where appropriate to country, enter Tax identification number or Reason TIN not provided.

Note: If 'Australia' selected, no Tax identification number or Reason TIN not provided to be entered.

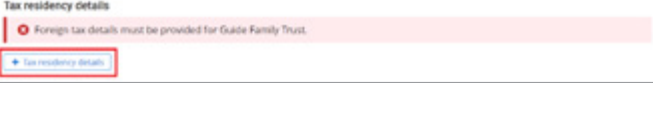

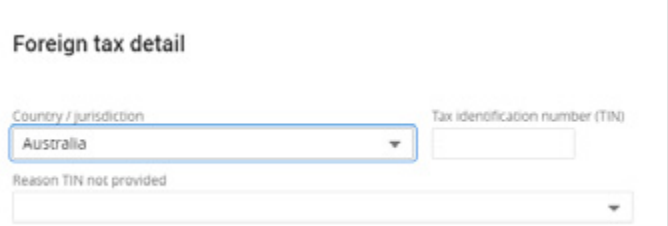

#### Trustee

- Trustees click + Trustee.
- Select trustee from dropdown menu. If applicable, additional trustees can be added by clicking + Trustee.

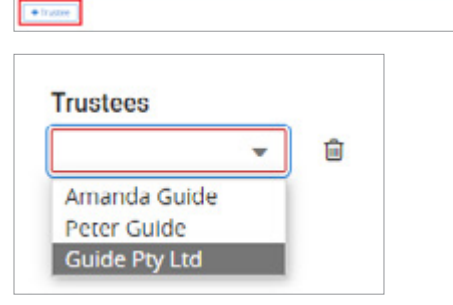

.<br>Kabupatèn Kabupatèn Kabu

Teachers O Atles

**Beneficiaries** + Beneficiary

## Beneficiary

Note: Ensure the Beneficiary matches exact as per the trust deed ('Schedule' section).

Beneficiary - click + Beneficiary.

select the beneficiary.

• Select appropriate option from the dropdown menu.

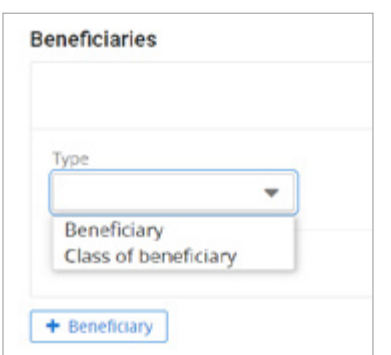

# 1. If 'Beneficiary' selected, follow these steps: Where **Beneficiary** is a Loan Party and has already been added to the application, click the dropdown to

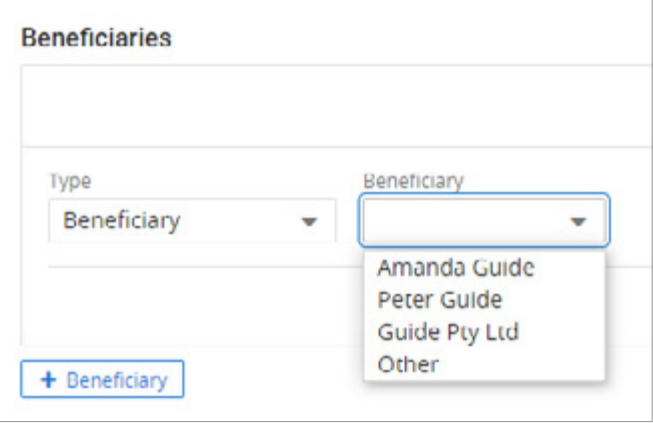

Where **Beneficiary** is a Non-Loan Party select 'Other' from the dropdown menu.

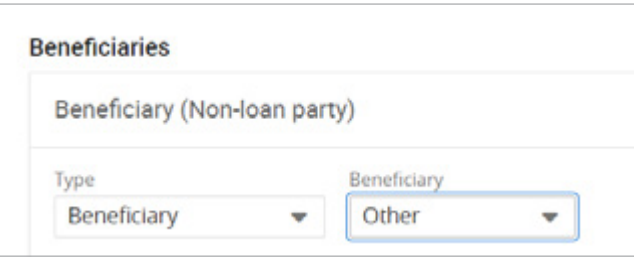

**Beneficiaries** 

Typ. Beneficiary

Tick

+ Other name Date of birth

**Recurred** Fax mambs  $+61$ Address  $a$  s

Beneficiary (Non-loan party)

First na

曽

Or switch to manual address entry

O At least 1 tax re  $+5$ 

Other

### **Beneficiary (Non-loan party)** window displays

Capture mandatory details.

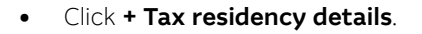

# Foreign tax detail window displays

• Select Country / jurisdiction from dropdown menu and where appropriate to country, enter Tax identification number or Reason TIN not provided.

Note: If 'Australia' selected, no Tax identification number or Reason TIN not provided to be entered.

- Click Done button.
- Where more than one Beneficiary, click + Beneficiary and repeat process depending on whether they are a Loan Party already added to application as a borrower or Non-Loan Party.

#### 2. If 'Class of beneficiary' selected, follow these steps:

• Enter class of beneficiary in free text type field.

Note: If the terms of the trust refer to a class of beneficiary such as: unit holders; family members of a named person; charitable organisation; or cause. List the classes here.

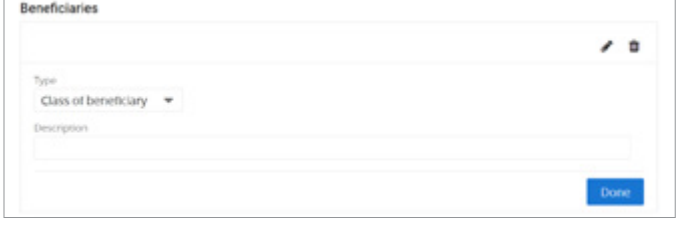

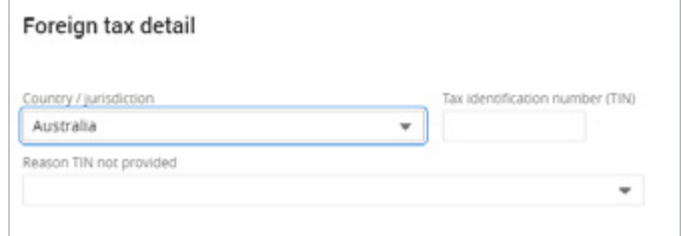

 $\overline{1}$ 

ه م

# Beneficial Owner – (this section relates to Beneficial Owner of the Trust)

A beneficial owner is an individual who owns or controls 25% or more of an entity such as a trust. Provide the names of the individuals that own or control the trust. Control may be as acting as trustee, appointor or exercising control through some other means.

Note: Ensure the Beneficial Owner matches exact as per the trust deed ('Schedule' section). A minimum of one controller type (i.e. non-shareholder) is required to be selected.

- Beneficial owners click + Beneficial owner.
- Select in **Beneficial owner role** what capacity Beneficial Owner controls the trust from the dropdown menu.

Note: Care should be taken to only add each individual beneficial owner of the trust ONCE and select the most appropriate role from the dropdown menu, regardless if individual holds multiple roles relative to the trust.

• Where Beneficial Owner is a Loan Party and has already been added to the application as a borrower click expander arrow to select from dropdown menu.

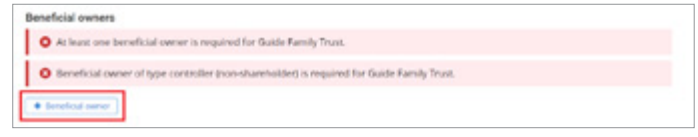

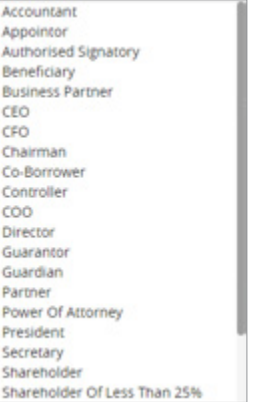

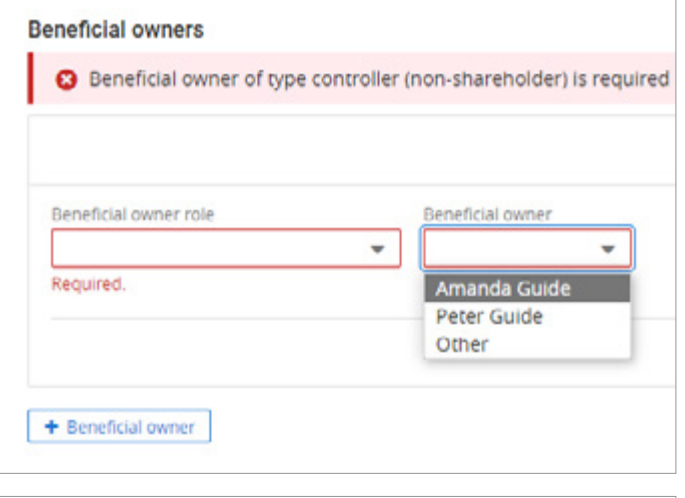

- **Beneficial owners** Beneficial owner of type controller (non-shareholder) is required t (Non-loan party) Beneficial owner role Beneficial owner ٠ Other ÷ Required.
- Where Beneficial Owner is a Non-Loan Party select 'Other' from the dropdown menu.

### **Beneficial owner (Non-loan party)** window displays

• Capture mandatory details.

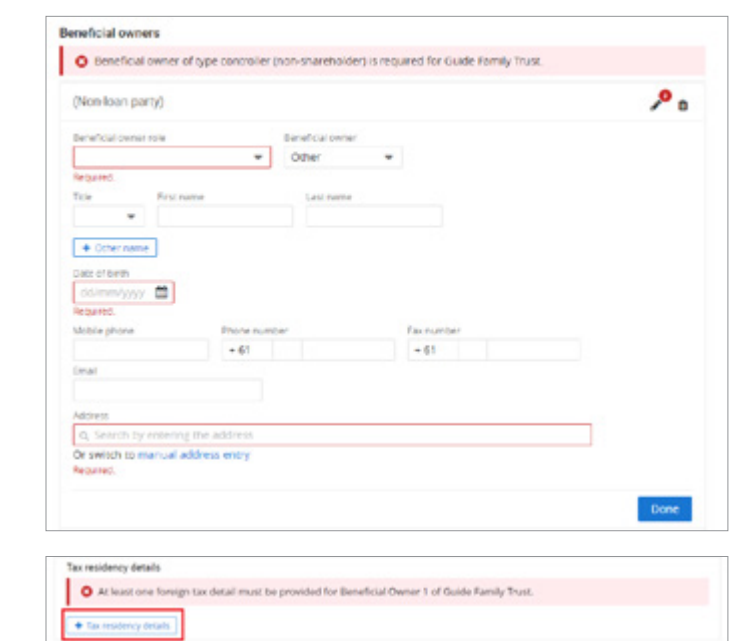

• Click + Tax residency details.

# Foreign tax detail window displays

Select Country / jurisdiction from dropdown menu and where appropriate to country, enter Tax identification number or Reason TIN not provided.

Note: If 'Australia' selected, no Tax identification number or Reason TIN not provided to be entered.

- Click **Done** button.
- Where more than one Beneficial Owner, click + Beneficial owner and repeat process depending on whether they are a Loan Party already added to application as a borrower or Non-Loan Party.

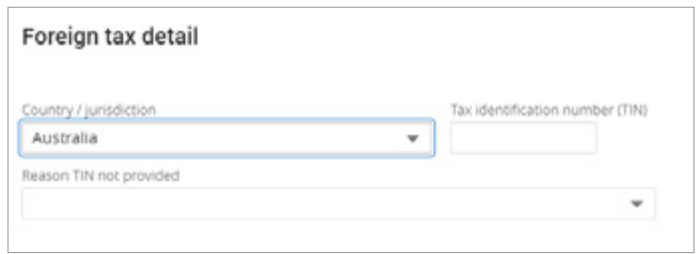

## Trust Settlor

Trust settlors - Select 'To be provided'.

Note: Exemptions no longer apply. An invalid message will appear, if selected.

 $\Box$ 

- Click + Trust settlor.
- Select 'Other' from the dropdown menu and select Type.

Note: Trust settlor must not be a loan party.

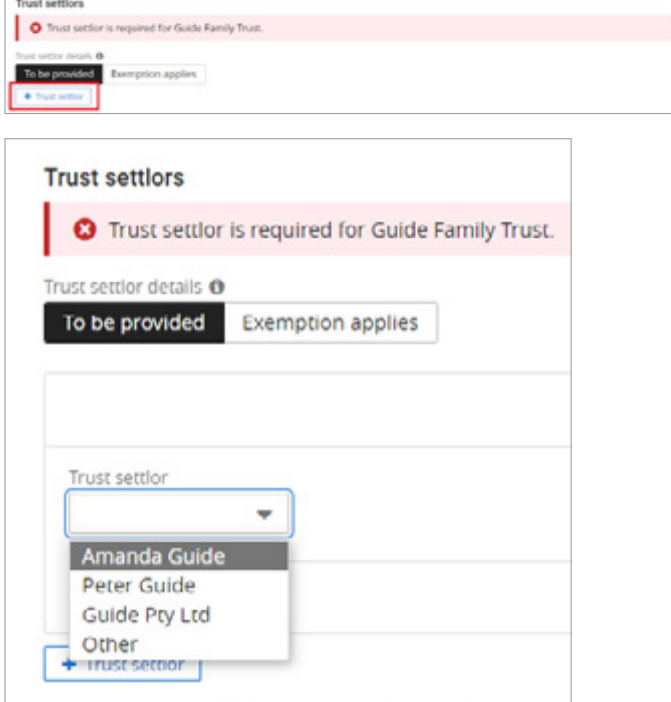

- For a company trust settlor, select 'Company.
- For an individual trust settlor, select 'Person'.
- For trust as trust settlor, select 'Trust.

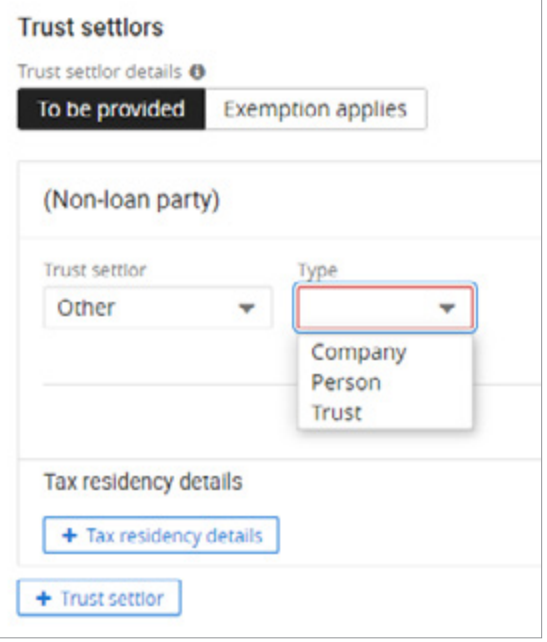

## Trust settlor (Non-loan party) window displays

• Capture mandatory details.

Note: Mandatory details will vary depending on selected Type.

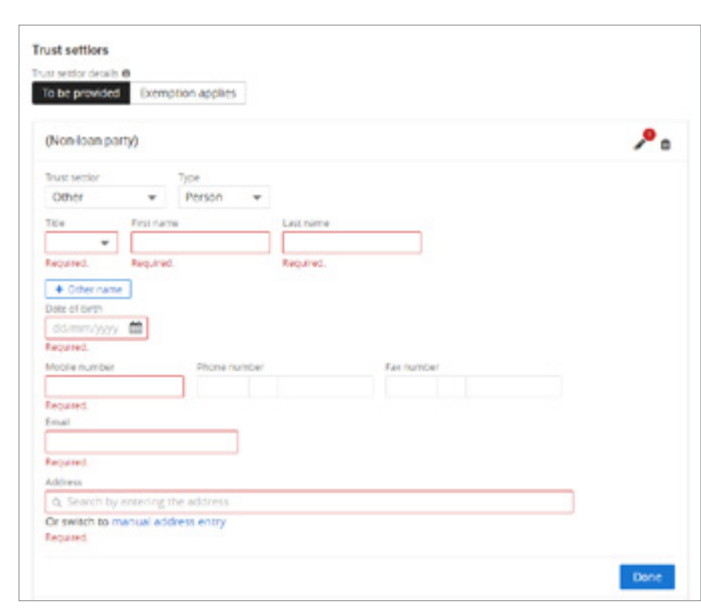

and four Texas Sambor 1 of Guida Ramily Texas

• Click + Tax residency details.

# Foreign tax detail window displays

Select Country / jurisdiction from dropdown menu and where appropriate to country, enter Tax identification number or Reason TIN not provided.

Note: If 'Australia' selected, no Tax identification number or Reason TIN not provided to be entered. Foreign tax detail Tax identification number (TIN) Country / jurisdiction ╗ Australia Reason title not provided

dency details O At least one foreign tax detail must be pr

г.

Click **Done** button.

Note: Only one trust settler can be added.

This information has been prepared by Macquarie Bank Limited ABN 46 008 583 542 and Australian Credit Licence 237502 (MBL) for the use of licensed and accredited brokers only. It is to be used as a general guide only, and must not be copied, in whole or in part, or distributed to any other person without the prior written consent of MBL.